# **XMLmind XML Editor - Customizing the User Interface**

**Hussein Shafie XMLmind Software**

**<xmleditor-support@xmlmind.com>**

# **XMLmind XML Editor - Customizing the User Interface**

Hussein Shafie XMLmind Software <xmleditor-support@xmlmind.com>

Publication date March 22, 2024

#### **Abstract**

This document describes how to customize the user interface of XMLmind XML Editor by writing a **GUI** specification (.xxe\_gui XML files) and by deploying it.

# **Table of Contents**

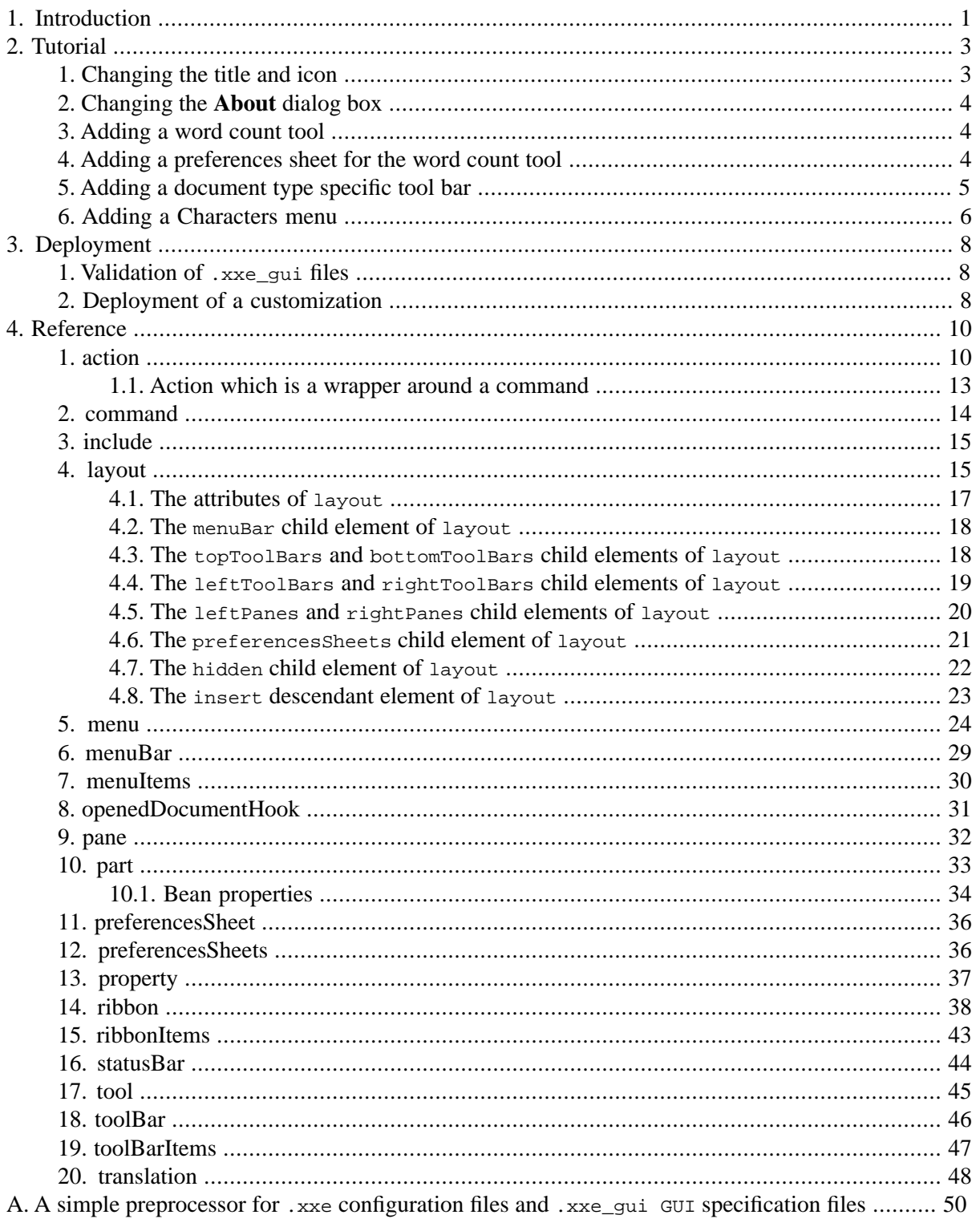

# <span id="page-3-0"></span>**Chapter 1. Introduction**

The user interface (**GUI**) of XMLmind XML Editor is made of *parts*. Parts are high level building blocks such as menus, menu bars, tool bars, status bars, actions (for use in menus, tool bars and status bars), etc.

These parts are declared in a special **GUI** specification file having a .xxe\_gui suffix. Such **GUI** specification files also contain a layout element which specifies which *assembly of parts* to use to create the user interface of XMLmind XML Editor.

Example (excerpts of [DesktopApp.xxe\\_gui](gui/DesktopApp.xxe_gui)):

```
<?xml version='1.0' encoding='UTF-8'?>
<gui xmlns="http://www.xmlmind.com/xmleditor/schema/gui"
      xmlns:gui="http://www.xmlmind.com/xmleditor/schema/gui">
 ...
   <action name="newAction" label="_New..."
           icon="icons/newAction.gif"
           accelerator="mod N">
     <class>com.xmlmind.xmleditapp.desktop.file.NewAction</class>
   </action>
   ...
   <menu name="fileMenu" label="_File"
         helpId="fileMenu">
     <action name="newAction" />
     ...
     <menuItems name="recentFilesMenuItems" />
   </menu>
   ...
   <menuBar name="menuBar" helpId="menuBar">
     <menu name="fileMenu" />
     <menu name="selectMenu" />
     ...
   </menuBar>
   ...
   <layout width="900" height="700">
     <menuBar name="menuBar" />
 ...
   </layout>
</gui>
```
<span id="page-3-1"></span>Declares action "newAction".  $\bullet$ 

 $\boldsymbol{\Theta}$ Declares menu "fileMenu".

- $\bullet$ Declares menu bar "menuBar".
- $\bullet$ Element layout actually specifies which **GUI** to create.
- $\mathbf{\Theta}$ It is menu bar "menuBar" which will be used in the **GUI** of **XXE** because it is referenced in the layout element.

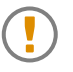

Declaring a part does not mean that this part will be created and then, displayed in the **GUI** of **XXE**. For this to happen, a part must be referenced directly or indirectly  $\frac{1}{1}$  by the layout element of the **GUI** specification file.

The archive file *XXE\_install\_dir*/bin/xxe.jar containing the code of XMLmind XML Editor (**XXE** for short), also contains resource /gui/DesktopApp.xxe\_gui. This file specifies the default user interface of the XMLmind XML Editor desktop application. By doing this, it also specifies the user interface parts which are common to all possible XMLmind XML Editor variants.

A copy of these files is found in *XXE\_install\_dir*/doc/gui/gui/. This, because using [DesktopApp.xxe\\_gui](gui/DesktopApp.xxe_gui) as a reference when creating custom **GUI**s for **XXE** is *absolutely required*.

Don't worry, all this will be detailed in the [deployment \[8\]](#page-10-0) chapter of this document.

<sup>&</sup>lt;sup>1</sup>Example: layout references a statusBar which references an action.

# <span id="page-5-0"></span>**Chapter 2.Tutorial**

What follows is a description of the customization we want to do:

- 1. Change the (desktop) title and icon of XMLmind XML Editor.
- 2. Change the dialog box displayed by  $\text{Help} \rightarrow \text{About}$ .
- 3. Add to the status bar a small tool which allows to count the words of a document.
- 4. Extend the dialog box displayed by **Options** → **Preferences** by adding a custom ``preferences sheet''. This preferences sheet is needed to parametrize the above word count tool.
- 5. Move iconic buttons which are specific to a given document type (i.e. DocBook buttons, XHTML buttons, etc) from their normal place, the standard tool bar, to a tool bar of their own. This new tool bar will be found just below the standard tool bar.
- 6. Add a custom **Characters** menu after standard **Edit** menu. This **Characters** menu will allow to quickly insert special characters (Greek letters, arrows) in the document being edited.

To do this, we need not only to change the specification of the **GUI** of **XXE**, but also to develop custom parts in the Java™ language. These custom parts are:

- an action displaying the custom **About** dialog box;
- a word count tool;
- a preferences sheet for the above word count tool.

<span id="page-5-1"></span>All this is explained in Chapter 14, *[Application parts](../dev/guide.pdf#gui)* and the custom parts are found in *XXE\_install\_dir*/doc/gui/tutorial/custom\_parts.jar with the other files of this tutorial. This being said, we can now focus on the specification of the user interface of XMLmind XML Editor.

# **1. Changing the title and icon**

[tutorial/tutorial1.xxe\\_gui](tutorial/tutorial1.xxe_gui):

```
<?xml version='1.0' encoding='UTF-8'?>
<gui xmlns="http://www.xmlmind.com/xmleditor/schema/gui"
      xmlns:gui="http://www.xmlmind.com/xmleditor/schema/gui">
   <translation location="custom_gui_en.properties" />
   <layout label="Document Editor" icon="docedit.png">
    <sub>insert</sub> />0</sub>
   </layout>
</gui>
```
The namespace of GUI specification elements is "http://www.xmlmind.com/xmledit- $\bullet$ or/schema/gui".

After downloading and installing the add-on called "*XMLmind XML Editor Configuration Pack*" using **Options**  $\rightarrow$  **Install Add-ons**, the corresponding schema is found in  $XxE\_user\_prefer$ *ences\_dir*/addon/xxe\_config\_pack/gui/xsd/gui.xsd.

- $\boldsymbol{e}$ GUI specification files can be localized by using [translation \[48\]](#page-50-0) elements. For more information please consult the [reference \[48\]](#page-50-0) part of this document.
- The [layout \[15\]](#page-17-1) element has label and icon attributes specifying the title and desktop icon of the  $\bullet$ XML editor.
- <span id="page-6-0"></span> $\bullet$ Without the use of [insert \[23\],](#page-25-0) the above layout would have been understood as a redefinition from scratch of the standard layout of the XML editor. Such XML editor would have had a blank main window.

### **2. Changing the About dialog box**

[tutorial/tutorial2.xxe\\_gui](tutorial/tutorial2.xxe_gui):

```
 <action name="aboutAction" label="_About This Document Editor">
   <class>AboutAction</class>
 </action>
```
It is a custom [action \[10\]](#page-12-1) implemented by Java™ class AboutAction (code contained in *XXE\_install\_dir*/doc/gui/tutorial/custom\_parts.jar) which displays our custom **About** dialog box.

<span id="page-6-1"></span>Naming our action "aboutAction", just like the standard action "aboutAction" found in [Deskto](gui/DesktopApp.xxe_gui)[pApp.xxe\\_gui](gui/DesktopApp.xxe_gui), suffice to do the job.

## **3. Adding a word count tool**

[tutorial/tutorial3.xxe\\_gui](tutorial/tutorial3.xxe_gui):

```
 <tool name="countWordsTool">
   <class>CountWordsTool</class>
 </tool>
 <statusBar name="statusBar">
   <tool name="countWordsTool" />
   <insert />
 </statusBar>
```
<span id="page-6-2"></span>The custom tool implemented by Java™ class CountWordsTool (code contained in *XXE\_install\_dir*/doc/gui/tutorial/custom\_parts.jar) is declared using a [tool \[45\]](#page-47-0) element.

Then this tool is inserted in the standard status bar ([statusBar](#page-46-0) [\[44\]](#page-46-0) element called "statusBar" found in [DesktopApp.xxe\\_gui](gui/DesktopApp.xxe_gui)), before all the other components of this status bar, by the means of the <insert/> facility.

### **4. Adding a preferences sheet for the word count tool**

[tutorial/tutorial4.xxe\\_gui](tutorial/tutorial4.xxe_gui):

```
 <preferencesSheet name="countWordsOptions">
   <class>CountWordsOptions</class>
 </preferencesSheet>
 <preferencesSheets name="preferencesSheets">
   <insert />
   <preferencesSheet name="countWordsOptions" />
 </preferencesSheets>
```
The custom preferences sheet implemented by Java™ class CountWordsOptions (code contained in *XXE\_install\_dir*/doc/gui/tutorial/custom\_parts.jar) is declared using a [preferencesSheet \[36\]](#page-38-0) element.

<span id="page-7-0"></span>Then this sheet is inserted in the standard set of preferencesSheets ([preferencesSheets \[36\]](#page-38-1) element called "preferencesSheets" found in [DesktopApp.xxe\\_gui](gui/DesktopApp.xxe_gui)), after all the other sheets, by the means of the <insert/> facility.

# **5. Adding a document type specific tool bar**

```
tutorial/tutorial5.xxe_gui:
```

```
 <ribbon name="ribbon" replace="configSpecificRibbonItems" />
 <toolBarItems name="configSpecificToolBarItems">
   <class>com.xmlmind.xmleditapp.desktop.part.ConfigSpecificToolBarItems</class>
 </toolBarItems>
 <toolBar name="configSpecificToolBar">
   <toolBarItems name="configSpecificToolBarItems" />
 </toolBar>
 <layout label="Document Editor" icon="docedit.png">
   <topToolBars>
     <ribbon name="ribbon" />
     <toolBar name="configSpecificToolBar" />
     <group name="nodePathToolBar">
       <tool name="nodePathTool" stretch="1" />
       <toolBar name="selectToolBar" />
     </group>
   </topToolBars>
  \langleinsert />0
 </layout>
```
This removes the configuration specific buttons (element ribbonItems called "configSpecificRib- $\bullet$ bonItems" found in [DesktopApp.xxe\\_gui](gui/DesktopApp.xxe_gui)) from the main tool bar (element ribbon called "ribbon" found in [DesktopApp.xxe\\_gui\)](gui/DesktopApp.xxe_gui).

Attribute replace in an empty element means replace by nothing, which itself means remove. It's also possible to remove or replace a range of items using attributes replace and replaceEnd.

More information about attributes replace and replace End in [Customizing a composite part](#page-29-0) [without redefining it from scratch \[27\]](#page-29-0).

- <span id="page-8-1"></span> $\boldsymbol{\Theta}$ Declare a part allowing to add the configuration specific buttons to a tool bar by the means of a [toolBarItems \[47\]](#page-49-0) element called "configSpecificToolBarItems". This part is not declared in [DesktopApp.xxe\\_gui,](gui/DesktopApp.xxe_gui) so we need to declare it here.
- <span id="page-8-3"></span><span id="page-8-2"></span>Declare a new tool bar called "configSpecificToolBar" by using a [toolBar \[46\]](#page-48-0) element.  $\bullet$
- <span id="page-8-4"></span> $\bullet$ This new toolBar is to contain just the set of configuration specific buttons.
- $\bullet$ Replace the stock [topToolBars \[18\]](#page-20-1) child in the [layout \[15\]](#page-17-1) element by a custom one. This child element can contain one or more horizontal ribbons or toolBars.
- <span id="page-8-0"></span> $\bullet$ Without the use of [insert \[23\],](#page-25-0) the above layout would have been understood as a redefinition from scratch of the standard layout of the XML editor. Such XML editor would contain just a few tool bars.

## **6. Adding a Characters menu**

[tutorial/tutorial6.xxe\\_gui](tutorial/tutorial6.xxe_gui):

```
<action name="insertLeftAction" label="_L - &#x2190;">●
  <command name="insertString" parameter="&#x2190;" />
 </action>
<action name="insertRightAction" label="_R - &#x2192;">
  <command name="insertString" parameter="&#x2192;" />
 </action>
- <action name="insertAlphaAction" label="_A - &#x03B1;">
  <command name="insertString" parameter="&#x03B1;" />
 </action>
s <action name="insertBetaAction" label="_B - &#x03B2;">
  <command name="insertString" parameter="&#x03B2;" />
 </action>
<action name="insertGammaAction" label="_C - &#x03B3;">
  <command name="insertString" parameter="&#x03B3;" />
 </action>
 <menu name="arrowsMenu" label="_Arrows">
  <action name="insertLeftAction" />
   <action name="insertRightAction" />
 </menu>
 <menu name="greekMenu" label="_Greek">
   <action name="insertAlphaAction" />
  <action name="insertBetaAction" />
   <action name="insertGammaAction" />
 </menu>
 <menu name="charactersMenu" label="_Characters">
   <menu name="arrowsMenu" />
```

```
 <menu name="greekMenu" />
 </menu>
 <menuBar name="menuBar" insert="after editMenu">
   <menu name="charactersMenu" />
 </menuBar>
```
- Define actions which insert the chosen special characters by wrapping an [action \[10\]](#page-12-1) around  $\bullet$ standard command "insertString" (see [Section 51, "insertString"](../commands/commands.pdf#insertString) in *XMLmind XML Editor - Commands*).
- <span id="page-9-1"></span><span id="page-9-0"></span> $\boldsymbol{\Theta}$ Define the **Characters** [menu \[24\]](#page-26-0) and its two submenus: the **Arrows** menu and the **Greek** menu.
- $\bullet$ This inserts menu "charactersMenu" after menu "editMenu" in the standard menu bar ([menuBar \[29\]](#page-31-0) element called "menuBar" found in [DesktopApp.xxe\\_gui](gui/DesktopApp.xxe_gui)). More information about attribute insert in [Customizing a composite part without redefining it from scratch \[27\].](#page-29-0)

# <span id="page-10-0"></span>**Chapter 3. Deployment**

### <span id="page-10-1"></span>**1.Validation of .xxe\_gui files**

**GUI** specification files may be written using XMLmind XML Editor<sup>1</sup> or using a text editor.

If you use a text editor, do not forget to validate your **GUI** specification against its schema. After downloading and installing the add-on called "*XMLmind XML Editor Configuration Pack*" using **Options** → **Install Add-ons**, this schema is found in *XXE\_user\_preferences\_dir*/addon/xxe\_config\_pack/gui/xsd/gui.xsd. Linux example:

```
~/.xxe10/addon$ /opt/xxe/bin/xmltool validate \
     -s ~/.xxe10/addon/xxe_config_pack/gui/xsd/gui.xsd customize.xxe_gui
```
# **2. Deployment of a customization**

The GUI customization created during this tutorial tutorial6.xxe\_gui is used here as an example:

1. Rename tutorial6.xxe qui to customize.xxe qui.

Using this name is mandatory if you want **XXE** to dynamically discover your **GUI** customization during its start-up.

2. Copy directory *XXE\_install\_dir*/doc/gui/tutorial/ and all its content (which now includes customize.xxe\_gui) to directory *XXE\_user\_preferences\_dir*/addon/.

**XXE** user preferences directory is:

- *\$HOME*/.xxe10/ on Linux.
- *\$HOME*/Library/Application Support/XMLmind/XMLEditor10/ on the Mac.
- *%APPDATA%*\XMLmind\XMLEditor10\ on Windows. Example: C:\Users\john\AppData\Roaming\XMLmind\XMLEditor10\.

If you cannot see the "AppData" directory using Microsoft Windows File Manager, turn on **Tools**>**Folder Options**>**View**>**File and Folders**>**Show hidden files and folders**.

- 3. Start **XXE**.
- 4. Clear or temporarily disable the **Quick Start** cache by unchecking the corresponding checkbox in **Options** → **Preferences**, **Advanced**|**Cached Data** section. More information about this cache in [Section 6.11.1, "Cached data options"](../help/help.pdf#cacheOptions) in *XMLmind XML Editor - Online Help*.
- 5. Restart **XXE**.

Here what happens when **XXE** is started (with an empty or no **Quick Start** cache):

a. The editor collects *all* files called customize.xxe<sub>qui</sub> found in either of its two addon/ directories.

<sup>1</sup>You'll need to download and install the add-on called "*XMLmind XML Editor Configuration Pack*" in order to do that.

- b. It merges their contents with its *base* **GUI** specification. The base **GUI** specification is by default xxe-gui:DesktopApp.xxe\_gui, which is a resource contained in xxe.jar
- c. It creates its **GUI** according to this combined specification.

# <span id="page-12-0"></span>**Chapter 4. Reference**

**GUI** specifications file must have a .xxe qui suffix. Customization files automatically detected by **XXE** during its startup must be called customize.xxe\_gui.

All the elements described in this chapter belong to the "http://www.xmlmind.com/xmleditor/schema/gui" namespace. The local name of the root element of a **GUI** specification must be gui:

```
<?xml version='1.0' encoding='UTF-8'?>
<gui xmlns="http://www.xmlmind.com/xmleditor/schema/gui"
      xmlns:gui="http://www.xmlmind.com/xmleditor/schema/gui">
   ...
</gui>
```
<span id="page-12-1"></span>A gui root element may contain any number of the following elements, and that, in any order.

## **1. action**

```
<action
 name = NMTOKEN
  label = non empty token
  icon = anyURI
  selectedIcon = anyURI
  toolTip = non empty token
  accelerator = non empty token
   acceleratorOnMac = token
\overline{\phantom{a}} Content: (class [ property ]* | command)
</action>
<class>
  Content: Java class name
</class>
<property
 name = NMTOKEN matching [_a-zA-Z][_a-zA-Z0-9]*
  type = (boolean|byte|char|short|int|long|float|double|
           String|Color|Font)
 value = string
/>
<command
 name = NMTOKEN
  parameter = string
  selectedParameter = string
   selectedValue = string : "true"
   editingContextSensitive = boolean : true
/>
```
Specifies an action, that is, an instance of class com.xmlmind.xmleditapp.desktop.AppAction.

The class derived from com.xmlmind.xmleditapp.desktop.AppAction is specified by the class child element.

The action element also allows to specify different kinds of AppActions without having to write Java™ code for that:

Child element command

Specifies an action which delegates its job to a command (see Chapter 6, *[Commands written in the](../commands/commands.pdf#commandref) Java™ [programming language](../commands/commands.pdf#commandref)* in *XMLmind XML Editor - Commands*). See [example \[6\]](#page-8-0) in the tutorial part of this document. Explanations [below \[13\].](#page-15-0)

#### Attributes:

name

Required. Unique name identifying the action in this **GUI** specification.

#### label

One of label and icon is required. Label of the action (an action is used to create buttons, menu items and tool bar items).

#### icon

One of label and icon is required. Icon of the action (an action is used to create buttons, menu items and tool bar items).

This URI may be resolved using [XML catalogs.](http://www.oasis-open.org/committees/entity/)

selectedIcon

Attributes icon and selectedIcon are both required for an action which acts as a toggle. The icon specified by attribute selectedIcon is used when the toggle is turned *on*. The icon specified by attribute icon is used when the toggle is turned *off*.

Class com.xmlmind.xmleditapp.desktop.ToggleOptionAction may be used implement an action which acts as a toggle. See [example below \[13\].](#page-15-1) This is also the case when the command child element has a selectedParameter attribute. See [Section 1.1, "Action which is a wrapper around a com](#page-15-0)[mand" \[13\]](#page-15-0).

This URI may be resolved using [XML catalogs.](http://www.oasis-open.org/committees/entity/)

#### toolTip

The tool tip of the action (an action is used to create buttons, menu items and tool bar items).

If this attribute is not specified, and if a tool tip is absolutely needed by the representation of the action (button, menu item and tool bar item), the value of attribute label will be used.

#### accelerator

The hot key used to trigger the action.

Hot keys are specified using the following syntax:

```
[ ctrl|shift|alt|meta|mod ]* key_code
key_code = (0 | 1 | 2 | 3 | 4 | 5 | 6 | 7 | 8 | 
             9 | A | ACCEPT | ADD | AGAIN |
```

```
 ALL_CANDIDATES | ALPHANUMERIC | AMPERSAND | 
 ASTERISK | AT | B | BACK_QUOTE | BACK_SLASH | 
 BACK_SPACE | BRACELEFT | BRACERIGHT | C | 
 CANCEL | CAPS_LOCK | CIRCUMFLEX | CLEAR | 
 CLOSE_BRACKET | CODE_INPUT | COLON | COMMA | 
 COMPOSE | CONVERT | COPY | CUT | D | DEAD_ABOVEDOT | 
 DEAD_ABOVERING | DEAD_ACUTE | DEAD_BREVE | 
 DEAD_CARON | DEAD_CEDILLA | DEAD_CIRCUMFLEX | 
 DEAD_DIAERESIS | DEAD_DOUBLEACUTE | DEAD_GRAVE | 
 DEAD_IOTA | DEAD_MACRON | DEAD_OGONEK | 
 DEAD_SEMIVOICED_SOUND | DEAD_TILDE | 
 DEAD_VOICED_SOUND | DECIMAL | DELETE | 
 DIVIDE | DOLLAR | DOWN | E | END | ENTER | 
 EQUALS | ESCAPE | EURO_SIGN | EXCLAMATION_MARK | 
 F | F1 | F10 | F11 | F12 | F13 | F14 | F15 | F16 | F17 | 
 F18 | F19 | F2 | F20 | F21 | F22 | F23 | F24 | F3 | F4 | 
 F5 | F6 | F7 | F8 | F9 | FINAL | FIND | FULL_WIDTH | 
 G | GREATER | H | HALF_WIDTH | HELP | HIRAGANA | 
HOME | I | INPUT METHOD ON OFF | INSERT |
 INVERTED_EXCLAMATION_MARK | J | JAPANESE_HIRAGANA | 
 JAPANESE_KATAKANA | JAPANESE_ROMAN | K | KANA | 
 KANA_LOCK | KANJI | KATAKANA | KP_DOWN | KP_LEFT | 
 KP_RIGHT | KP_UP | L | LEFT | LEFT_PARENTHESIS | 
 LESS | M | MINUS | MODECHANGE | MULTIPLY | N | 
 NONCONVERT | NUMBER_SIGN | NUMPAD0 | NUMPAD1 | 
 NUMPAD2 | NUMPAD3 | NUMPAD4 | NUMPAD5 | NUMPAD6 | 
 NUMPAD7 | NUMPAD8 | NUMPAD9 | NUM_LOCK | O | 
 OPEN_BRACKET | P | PAGE_DOWN | PAGE_UP | PASTE | 
 PAUSE | PERIOD | PLUS | PREVIOUS_CANDIDATE | 
 PRINTSCREEN | PROPS | Q | QUOTE | QUOTEDBL | R | 
 RIGHT | RIGHT_PARENTHESIS | ROMAN_CHARACTERS | 
S | SCROLL LOCK | SEMICOLON | SEPARATOR | SLASH |
 SPACE | STOP | SUBTRACT | T | TAB | U | UNDERSCORE | 
 UNDO | UP | V | W | X | Y | Z)
```
Note that mod is the Command key on Mac and the Control key on other platforms.

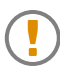

Such hot key cannot override a binding (factory binding or a binding defined in customize.xxe — see Chapter 4, *[Customizing mouse and key bindings used by XXE](../configure/configure.pdf#bindings)* in *XMLmind XML Editor - Configuration and Deployment*).

#### acceleratorOnMac

The hot key used to trigger the action on the Mac. This is needed because on the Mac, so many hot keys are reserved for the desktop.

If this attribute is not specified, and if attribute accelerator is specified, the hot key specified by accelerator will also be used on Macs.

If this attribute is specified as the empty string, the hot key normally specified by accelerator is suppressed on the Mac.

Example, a simple action:

```
<action name="printSelectionAction" label="Print Selected _Element...">
   <class>com.xmlmind.xmleditapp.desktop.file.PrintSelectionAction</class>
</action>
```
Example, a more elaborate action:

```
<action name="openAction" label="_Open..."
         icon="icons/openAction.png"
         accelerator="mod O">
   <class>com.xmlmind.xmleditapp.desktop.file.OpenAction</class>
</action>
```
<span id="page-15-1"></span>Example, a action which acts as a toggle:

```
<action name="toggleUseURLChooserAction" label="_Use the URL Chooser">
        icon="icons/toggleUseURLChooserAction.png"
        selectedIcon="icons/toggleUseURLChooserAction_selected.png"
   <class>com.xmlmind.xmleditapp.desktop.ToggleOptionAction</class>
  <property name="option" type="String" value="useURLChooser" />
   <property name="defaultValue" type="boolean" value="false" />
</action>
```
<span id="page-15-0"></span>These are *bean properties* parameterizing com.xmlmind.xmleditapp.desktop.ToggleOptionAc- $\bullet$ tion. More information in [Section 10.1, "Bean properties" \[34\].](#page-36-0)

### **1.1. Action which is a wrapper around a command**

Action which delegates its job to a command (see Chapter 6, *[Commands written in the Java](../commands/commands.pdf#commandref)™ program[ming language](../commands/commands.pdf#commandref)* in *XMLmind XML Editor - Commands*). This command delegate is specified using the command child element.

Attributes of the command child element:

name

Specifies the name under which the command has been registered.

This cannot be a configuration specific command. For example, this cannot be xhtml.convertToPS, which converts XHTML documents to PostScript™ and PDF.

If the command delegate is not a built-in command, but instead, is a custom generic command specially written to be wrapped in an action, this command:

- must be declared in this **GUI** specification using a [command \[14\]](#page-16-0) element;
- must be referenced in the [hidden \[22\]](#page-24-0) child element of the [layout \[15\]](#page-17-1) element.

parameter

Specifies the parameter of the command delegate, if any.

#### selectedParameter

Used to implement an action which acts as toggle. The command delegate is invoked with this special parameter in order to query it about its "selected" state. The command delegate is expected to return an object. The command result is converted to a string. This string is compared to the value of attribute selectedValue (by default, this value is "true"). If these strings are equal, then the command delegate is in the "selected" state. Otherwise, the command delegate is in the "unselected" state. See [example below \[14\].](#page-16-1)

#### selectedValue

Used to implement an action which acts as toggle. See attribute selectedParameter for more explanations.

#### editingContextSensitive

Specifies whether the command delegate is editing context sensitive, that is, is enabled or disabled depending on the editing context (Which node is selected? Is some text selected? etc).

The majority of commands are editing context sensitive. That's why the default value of this attribute is true.

Example:

```
<action name="insertAfterAction" label="Insert _After..." 
         icon="icons/insertAfterAction.png">
  <command name="insert" parameter="after[implicitElement]" />
</action>
```
Example, a action which acts as a toggle:

```
<action name="toggleAutoSpellCheckAction" label="_Automatic Spell Checker"
         icon="icons/toggleAutoSpellCheckAction.png"
         selectedIcon="icons/toggleAutoSpellCheckAction_selected.png">
  <command name="autoSpellChecker" parameter="toggle"
            selectedParameter="isOn" selectedValue="true"
             editingContextSensitive="false" />
</action>
```
# **2. command**

```
<command
 name = NMTOKEN
>
 Content: class
</command>
<class>
 Content: Java class name
</class>
```
Specifies a command, that is, a Java™ Object implementing interface com.xmlmind.xmledit.gadget.Command.

The class implementing interface com.xmlmind.xmledit.gadget.command is specified by the class child element.

Attributes:

name

Required. Unique name identifying the command in this **GUI** specification.

Example:

```
<command name="showStatistics">
   <class>com.acme.custom_xxe.ShowStatistics</class>
</command>
```
### **3. include**

```
<include
  location = anyURI
/>
```
Include all elements contained in specified user interface specification file in current file.

The URI found in the location attribute may be resolved using [XML catalogs.](http://www.oasis-open.org/committees/entity/)

Example 1:

<include location="common\_parts.xxe\_gui" />

If the file containing the above snippet is  $/$ home $/$ john $/$ .xxe10/addon/qui/customize.xxe\_qui, the included file is then /home/john/.xxe10/addon/gui/common\_parts.xxe\_gui.

Example 2:

<include location="xxe-gui:DesktopApp.xxe\_gui" />

If the code of the XML editor is found in /opt/xxe/bin/xxe.jar, the included file is jar:file:/opt/xxe/bin/xxe.jar!/gui/DesktopApp.xxe\_gui because **XXE** dynamically adds the following rule to its XML catalog:

```
<rewriteURI uriStartString="xxe-gui:" 
             rewritePrefix="jar:file:/opt/xxe/bin/xxe.jar!/gui/" />
```
## **4. layout**

```
<layout
   label = non empty token
  icon = anyURI
  width = positive int
  height = positive int
>
  Content (in any order): [ insert ]?
```

```
 [ menuBar ]? 
 [ topToolBars ]? [ bottomToolBars ]? 
[ leftToolBars ]? [ rightToolBars ]?
 [ leftPanes ]? [ rightPanes ]? 
 [ preferencesSheets ]?
[ hidden ]?
```
</layout>

Specifies the layout of visible parts: [action \[10\]](#page-12-1)s, [tool \[45\]](#page-47-0)s, [pane \[32\]s](#page-34-0), [toolBar \[46\]s](#page-48-0), [statusBar \[44\]s](#page-46-0), [ribbon \[38\]s](#page-40-0). Also specifies which hidden parts (given the visible parts which have been chosen) are needed to get a functioning XML Editor.

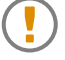

A **GUI** specification file may contain declarations for dozens of parts, but only the parts which are referenced directly or indirectly<sup>1</sup> by the  $1$  ayout element are created and activated during the startup of the XML editor.

Declaring a large number of parts in a **GUI** specification file, even if most of these parts are *not* actually used by the **GUI** specified by layout, makes it quick and easy to built *alternate* **GUI**s. Simply include the file containing all these predeclared parts and define a custom layout making use of some of them.

Example (this is the default layout):

```
<layout width="900" height="700">
   <menuBar name="menuBar" />
   <topToolBars>
     <ribbon name="ribbon" />
     <group name="nodePathToolBar">
       <tool name="nodePathTool" stretch="1" />
       <toolBar name="selectToolBar" />
     </group>
   </topToolBars>
   <bottomToolBars>
     <statusBar name="statusBar" />
   </bottomToolBars>
   <rightPanes width="0.33" topHeight="0.33">
     <pane name="editPane" selected="true" />
     <pane name="editAttributePane" position="bottom" selected="true" />
     <pane name="textSearchReplacePane" position="bottom" />
     <pane name="insertCharacterPane" position="bottom" />
     <pane name="checkValidityPane" position="bottom" />
   </rightPanes>
   <preferencesSheets name="preferencesSheets" />
   <hidden>
```
<sup>&</sup>lt;sup>1</sup>Example: layout references a statusBar which references an action.

```
 <command name="XXE.new" />
     <command name="XXE.open" />
     <command name="XXE.save" />
     <command name="XXE.saveAs" />
     <command name="XXE.saveAll" />
     <command name="XXE.editInclusion" />
     <command name="XXE.close" />
     <!-- These are required to be able to use editPane -->
     <command name="replace" />
     <command name="insert" />
     <command name="convert" />
     <command name="wrap" />
     <part name="editOptionsPart" />
     <part name="viewOptionsPart" />
     <part name="spellOptionsPart" />
     <part name="helperApplicationsOptionsPart" />
     <part name="autoSavePart" />
     <!-- Required by setStyleSheetMenuItems -->
     <action name="setStyleSheetAction" />
     <!-- Required by installAddonsAction -->
     <action name="upgradeAddonsAction" />
   </hidden>
</layout>
```
### <span id="page-19-0"></span>**4.1.The attributes of layout**

label

Specifies a (desktop) name for the XML editor application.

icon

Specifies an (desktop) icon for the XML editor application. This URI may be resolved using [XML](http://www.oasis-open.org/committees/entity/) [catalogs](http://www.oasis-open.org/committees/entity/).

width, height

Specify the *initial* size in pixels of the XML editor application. The position and size of the main window of XMLmind XML Editor are saved in *XXE\_user\_preferences\_dir/preferences.properties.* Therefore, these attributes are only used the very first time **XXE** is started.

Example:

```
<layout label="Document Editor" icon="docedit.png">
   <insert />
</layout>
```
#### <span id="page-20-0"></span>**4.2.The menuBar child element of layout**

```
<menuBar
 name = NMTOKEN
/>
```
Specifies which menuBar to use for this XML editor. The referenced [menuBar \[29\]](#page-31-0) must have been declared in this **GUI** specification.

Example:

```
<menuBar name="menuBar" />
```
#### **4.3.The topToolBars and bottomToolBars child elements of layout**

```
<topToolBars
  insert = non empty token
  replace = non empty token
  replaceEnd = non empty token
\overline{\phantom{a}}Content: [ insert | toolBar | statusBar | ribbon | tool | group ]+
</topToolBars>
<insert />
<toolBar
 name = NMTOKEN
  stretch = non negative double : 0
/<statusBar
 name = NMTOKEN
  stretch = non negative double : 0
/<ribbon
 name = NMTOKEN
  stretch = non negative double : 0
/>
<tool
 name = NMTOKEN
  stretch = non negative double : 0
/<group
  name = NMTOKEN
\rightarrowContent: [ toolBar | statusBar| ribbon | tool ]{2,}
</group>
```
Element topToolBars specifies the list of tools, toolBars, statusBars and ribbons which will be found *above* the document views. Element bottomToolBars specifies the list of tools, toolBars, statusBars and ribbons which will be found *below* the document views. The [tool \[45\]](#page-47-0)s, [toolBar \[46\]](#page-48-0)s, [statusBar \[44\]s](#page-46-0) and [ribbon \[38\]](#page-40-0)s referenced in these lists must have been declared in this **GUI** specification.

Each tool, toolBar, statusBar and ribbon referenced in topToolBars or in bottomToolBars elements will have its own row. If you want to group several tools, toolBars, statusBars, ribbons per row, you need to use group elements.

In a group element, an item can be "stretched", that is, it can be enlarged to fill all the available horizontal space. If several items are to be stretched, the numeric value of the stretch attribute specifies the amount of space given to each of them. An item with a large stretch attribute is given more space than an item with a small stretch attribute.

A group element may have a name attribute. The only use of this name attribute is to make simpler customizing the toolBars element which is the parent of the group element. See [Customizing a composite](#page-29-0) [part without redefining it from scratch \[27\].](#page-29-0)

Examples:

```
 <topToolBars>
   <ribbon name="ribbon" />
   <group name="nodePathToolBar">
     <tool name="nodePathTool" stretch="1" />
     <toolBar name="selectToolBar" />
   </group>
 </topToolBars>
 <bottomToolBars>
   <statusBar name="statusBar" />
 </bottomToolBars>
```
#### <span id="page-21-0"></span>**4.4.The leftToolBars and rightToolBars child elements of layout**

```
<leftToolBars
   insert = non empty token
   replace = non empty token
   replaceEnd = non empty token
>
  Content: [ insert | toolBar | group ]+
</leftToolBars>
<insert />
<toolBar
 name = NMTOKEN
   stretch = non negative double : 0
/>
<group>
```

```
Content: [ toolBar ]{2,}
</group>
```
Element leftToolBars specifies the list of (vertical) toolBars which will be found at the *left* of the document views. Element rightToolBars specifies the list of (vertical) toolBars which will be found at the *right* the document views. The [toolBar \[46\]](#page-48-0)s referenced in these lists must have been declared in this **GUI** specification.

Each toolBar referenced in leftToolBars or in leftToolBars elements will have its own column. If you want to group several toolBars per column, you need to use group elements.

In a group element, an item can be "stretched", that is, it can be enlarged to fill all the available vertical space. If several items are to be stretched, the numeric value of the stretch attribute specifies the amount of space given to each of them. An item with a large stretch attribute is given more space than an item with a small stretch attribute.

Example:

```
 <leftToolBars>
   <toolBar name="myToolBar" />
 </leftToolBars>
```
#### **4.5.The leftPanes and rightPanes child elements of layout**

```
<leftPanes
   width = double between 0 and 1 inclusive : 0.25
   topHeight = double between 0 and 1 inclusive : 0.5
   insert = non empty token
  replace = non empty token
  replaceEnd = non empty token
>
 Content: [ insert | pane ]+
</leftPanes>
<insert />
<pane
 name = NMTOKEN
  position = top|bottom : top
   selected = boolean : false
/>
```
Element leftPanes specifies the list of panes which will be found at the *left* of the document views. Element rightPanes specifies the list of panes which will be found at the *right* the document views. The [pane \[32\]s](#page-34-0) referenced in these lists must have been declared in this **GUI** specification.

If the pane area contains several panes, these panes will be contained in a special, splittable, tabbed, container. In such case:

Attribute topHeight

Specifies the size of the top area relatively to the bottom area, when the container is split in two parts.

Attribute position of the reference to the pane

Specifies the position, top or bottom, of the pane when the container is split in two parts. (Specifying top for one or more panes and bottom for all the other panes will cause the container to be split in two parts.)

Attribute selected of the reference to the pane

Specifies whether the tab showing the pane should be selected or not.

Otherwise, the above attributes are ignored.

In all cases, attribute width specifies the size of the pane area. 0 means that the pane area should be minimized (it will be hidden). 1 means that the pane area should be maximized (it will entirely fill the main window).

Examples:

```
 <leftPanes>
   <pane name="editPane"/>
 </leftPanes>
 <rightPanes>
   <pane name="editAttributePane" />
   <pane name="textSearchReplacePane" />
   <pane name="checkSpellingPane" />
   <pane name="insertCharacterPane" />
   <pane name="checkValidityPane" />
 </rightPanes>
```
Example, right pane area is split in two parts with editPane at top and all the other panes at bottom:

```
 <rightPanes topHeight="0.33">
   <pane name="editPane" selected="true" />
   <pane name="editAttributePane" position="bottom" selected="true" />
   <pane name="textSearchReplacePane" position="bottom" />
   <pane name="checkSpellingPane" position="bottom" />
   <pane name="insertCharacterPane" position="bottom" />
   <pane name="checkValidityPane" position="bottom" />
 </rightPanes>
```
### **4.6.The preferencesSheets child element of layout**

```
<preferencesSheets
 name = NMTOKEN
/
```
Specifies which [preferencesSheets \[36\]](#page-38-1) (set of [preferencesSheet \[36\]](#page-38-0)s) to use for this XML editor.

If, for example, your XML editor makes use of [action \[10\]](#page-12-1) editOptionsAction, you need to declare at least one [preferencesSheets \[36\]](#page-38-1) in the **GUI** specification and you need to reference one of these declared [preferencesSheets \[36\]](#page-38-1) in the layout by the means of this preferencesSheets child element.

Example:

```
<preferencesSheets name="preferencesSheets" />
```
### **4.7.The hidden child element of layout**

```
<hidden
   insert = non empty token
  replace = non empty token
  replaceEnd = non empty token
>
 Content: [ command|property|openedDocumentHook|
              part|action|accelerator|insert ]*
</hidden>
<insert />
<command
 name = NMTOKEN
/<property
 name = NMTOKEN
/<openedDocumentHook
 name = NMTOKEN
/>
<part
 name = NMTOKEN
/>
<action
 name = NMTOKEN
/>
<accelerator
 name = NMTOKEN
/>
```
Specifies which parts are needed, even if they are not visible, to make a functioning XML editor, given the visible parts which are referenced in [preferencesSheets \[21\],](#page-23-0) [topToolBars \[18\]](#page-20-1), [rightPanes \[20\],](#page-22-0) etc.

All the child elements of hidden are references to parts declared elsewhere in this **GUI** specification.

Example:

```
 <hidden>
   <command name="XXE.new" />
   <command name="XXE.open" />
   <command name="XXE.save" />
```

```
 <command name="XXE.saveAs" />
   <command name="XXE.saveAll" />
   <command name="XXE.editInclusion" />
   <command name="XXE.close" />
   <!-- These are required to be able to use editPane -->
   <command name="replace" />
   <command name="insert" />
   <command name="convert" />
   <command name="wrap" />
   <part name="editOptionsPart" />
   <part name="viewOptionsPart" />
   <part name="spellOptionsPart" />
   <part name="helperApplicationsOptionsPart" />
   <part name="autoSavePart" />
   <!-- Required by setStyleSheetMenuItems -->
   <action name="setStyleSheetAction" />
   <!-- Required by installAddonsAction -->
   <action name="upgradeAddonsAction" />
 </hidden>
```
<span id="page-25-0"></span>The accelerator child element is a variant of the action child element. *When the application has no menu bar*, the accelerator (e.g. **Ctrl**+**O**) of an action referenced using the action child element is disabled, while the accelerator of an action referenced using the accelerator child element is enabled.

#### **4.8.The insert descendant element of layout**

<insert />

Adding an insert element to the layout element, or to any of the child elements of layout which allows this ([topToolBars \[18\]](#page-20-1), [bottomToolBars \[18\],](#page-20-1) [leftToolBars \[19\],](#page-21-0) [rightToolBars \[19\]](#page-21-0) , [leftPanes \[20\],](#page-22-0) [rightPanes \[20\]](#page-22-0), [hidden \[22\]\)](#page-24-0), means that the layout is being extended rather than being redefined.

Inside the layout element, an insert child element simply means that the layout is being extended. Its rank as a child is not significant.

Inside the [hidden \[22\]](#page-24-0) element, an insert child element means that the hidden is being extended by adding references to those found in the previous definition of this element. The rank of insert as a child of hidden is not significant.

Inside [topToolBars \[18\],](#page-20-1) [bottomToolBars \[18\],](#page-20-1) [leftToolBars \[19\]](#page-21-0), [rightToolBars \[19\],](#page-21-0) [leftPanes \[20\],](#page-22-0) [rightPanes \[20\]](#page-22-0), [hidden \[22\]](#page-24-0) elements, the insert child element, the insert, replace, replaceEnd attributes may be used to customize the previous definition of these elements. More information in [Customizing a composite part without redefining it from scratch \[27\]](#page-29-0).

Example, change label and icon:

```
 <layout label="Document Editor" icon="docedit.png">
  <insert />
 </layout>
```
Example, replace standard menu bar and add a custom tool bar at the left of the leftPanes:

```
 <layout>
    <menuBar name="customMenuBar" />
    <leftToolBars>
      <toolBar name="customToolBar" />
    </leftToolBars>
   <insert />
 </layout>
```
Example, insert extra tool bar toolBar2 above the standard status bar:

```
 <layout>
   <bottomToolBars>
     <toolBar name="toolBar2" />
    <insert />
   </bottomToolBars>
 </layout>
```
### <span id="page-26-0"></span>**5. menu**

```
<menu
 name = NMTOKEN
  label = non empty token
  icon = anyURI
  helpId = NMTOKEN
  insert = non empty token
  replace = non empty token
  replaceEnd = non empty token
>
 Content: [ insert | action | menu | separator | menuItems ]*
</menu>
<insert />
<action 
 name = NMTOKEN
/<menu 
 name = NMTOKEN
/<separator />
```

```
<menuItems 
 name = NMTOKEN
/
```
Specifies a menu. A menu contains references to [action \[10\]](#page-12-1), [menu \[24\]](#page-26-0) and [menuItems \[30\]](#page-32-0) elements declared elsewhere in the **GUI** specification.

Unless the referenced menuItems element has a count attribute, the reference to the menuItems element, if any, must be the last reference contained in the menu element.

The insert child element, the insert, replace, replaceEnd attributes may be used to customize to the previous definition of a menu. More information in [Customizing a composite part without redefining](#page-29-0) [it from scratch \[27\]](#page-29-0).

Attributes:

name

Required. Unique name identifying the menu in this **GUI** specification.

#### label

Required unless this declaration is an extension of the previous one (that is,  $\langle$  insert/ $\rangle$  is used). Label of the menu.

icon

Icon used for the menu entry when this menu is added to a parent menu. Also used for the tool bar button when this menu is added to a [toolBar \[46\]](#page-48-0).

This URI may be resolved using [XML catalogs.](http://www.oasis-open.org/committees/entity/)

helpId

Online help ID of the menu.

Example, an ordinary menu:

```
<menu name="helpMenu" label="_Help"
      helpId="helpMenu">
  <action name="helpAction" />
   <action name="contextualHelpAction" />
  <separator />
  <action name="showContentModelAction" />
  <separator />
  <action name="listBindingsAction" />
   <action name="listPluginsAction" />
   <separator />
   <action name="aboutAction" />
</menu>
```
Example, a menu where all items are dynamic:

```
<menu name="configSpecificMenu" label="XML"
       helpId="configSpecificMenu">
   <menuItems name="configSpecificMenuItems" />
</menu>
```
Example, a menu which has two static items followed by dynamic items:

```
<menu name="viewMenu" label="_View"
       helpId="viewMenu">
  <action name="redrawAction" />
  <separator />
  <action name="addViewsAction" />
  <!-- Automatic separator here -->
  <menuItems name="setStyleSheetMenuItems" />
</menu>
```
#### **Customizing a composite part without redefining it from scratch**

<span id="page-29-0"></span>The insert child element, the insert, replace, replaceEnd attributes may be used to customize to the previous definition of composite parts such as [menu \[24\],](#page-26-0) [menuBar \[29\]](#page-31-0), [statusBar \[44\],](#page-46-0) [toolBar \[46\],](#page-48-0) [preferencesSheets \[36\],](#page-38-1) or layout groups such as [topToolBars \[18\]](#page-20-1), [bottomToolBars \[18\],](#page-20-1) [leftToolBars \[19\]](#page-21-0), [rightToolBars \[19\],](#page-21-0) [leftPanes \[20\]](#page-22-0), [rightPanes \[20\]](#page-22-0), [hidden \[22\]](#page-24-0).

#### <span id="page-29-1"></span>**Extending a composite part**

There are two ways to extend a composite part :

- 1. by using an insert child element;
- 2. by using an insert attribute.

Both methods cannot be used in the same element. The insert attribute is silently ignored when an insert child element has been specified.

1. Using the insert child element. Example:

```
<!-- ====================================================
Let's suppose this tool bar is initially defined as follows:
<toolBar name="toolBar1">
  <action name="openAction" />
</toolBar>
===================================================== -->
<toolBar name="toolBar1">
   <action name="newAction" />
  <insert />
   <action name="saveAction" />
</toolBar>
```
The insert child element is a directive which means: insert all the buttons of the previous definition of the same tool bar here.

2. Using the insert attribute. Example:

```
<!-- ====================================================
Let's suppose this tool bar is initially defined as follows:
<toolBar name="toolBar1">
   <action name="newAction" />
   <action name="saveAction" />
</toolBar>
===================================================== -->
<toolBar name="toolBar1" insert="saveAction">
   <action name="openAction" />
</toolBar>
```
The insert attribute is a directive which means: insert all the buttons found in this tool bar into the previous definition of the same tool bar, and this, at specified position.

The value of the insert attribute is the name of a part found in the previous definition of the same composite part. In the case of the above example, saveAction is the value of the name attribute of an action contained in the previous definition of the tool bar.

This name may be preceded by modifier "before " or by modifier "after ". Modifier "before " is the implicit one.

In the above example, extending the tool bar could have also been achieved by using:

```
<toolBar name="toolBar1" insert="before saveAction">
   <action name="openAction" />
</toolBar>
```
or by using:

```
<toolBar name="toolBar1" insert="after newAction">
   <action name="openAction" />
</toolBar>
```
Instead of using the name of a part, it is also possible to use ##first or ##last. ##first specifies the first part referenced in the previous definition of the part container. ##last specifies the last part referenced in the previous definition of the part container.

Example:

```
<toolBar name="toolBar1" insert="after ##last">
  <action name="printAction" />
</toolBar>
```
#### **Removing or replacing some parts inside a composite part**

Removing or replacing some parts inside a composite part is done by the means of the replace attribute and, optionally, also the replaceEnd attribute. The replaceEnd attribute is needed to specify a range of sibling parts.

Note that the replace and replaceEnd attributes are silently ignored when an insert child element or an insert attribute has been specified.

Remove parts example:

```
<!-- ====================================================
Let's suppose this tool bar is initially defined as follows:
<toolBar name="toolBar1">
   <action name="newAction" />
   <action name="saveAction" />
</toolBar>
===================================================== -->
<toolBar name="toolBar1" replace="newAction" />
```
results in the following toolBar:

```
<toolBar name="toolBar1">
  <action name="saveAction" />
</toolBar>
```
This could have been specified as follows:

<toolBar name="toolBar1" **replace="before saveAction"** />

or as follows:

```
<toolBar name="toolBar1" replace="##first" />
```
In fact, the replace and replaceEnd attributes support exactly the same values as the insert attribute. See [above \[27\].](#page-29-1) However, there is a pitfall. While attributes insert="before saveAction" and insert="saveAction" are equivalent, attributes replace="before saveAction" and replace="saveAction" are *not* equivalent.

Replace parts example:

```
<!-- ====================================================
Let's suppose this tool bar is initially defined as follows:
<toolBar name="toolBar1">
   <action name="newAction" />
  <action name="saveAction" />
   <action name="saveAsAction" />
</toolBar>
===================================================== -->
<toolBar name="toolBar1"
        replace="newAction" replaceEnd="saveAction">
   <action name="openAction" />
</toolBar>
```
results in the following toolBar:

```
<toolBar name="toolBar1">
   <action name="openAction" />
   <action name="saveAsAction" />
</toolBar>
```
### **6. menuBar**

```
<menuBar
 name = NMTOKEN
  helpId = NMTOKEN
  insert = non empty token
  replace = non empty token
  replaceEnd = non empty token
>
  Content: [ insert | menu ]* 
</menuBar>
```

```
<insert />
<menu 
 name = NMTOKEN
/>
```
Specifies a menu bar. A menu bar contains references to [menu \[24\]](#page-26-0) elements declared elsewhere in the **GUI** specification.

The insert child element, the insert, replace, replaceEnd attributes may be used to customize to the previous definition of a menu bar. More information in [Customizing a composite part without rede](#page-29-0)[fining it from scratch \[27\].](#page-29-0)

Attributes:

name

Required. Unique name identifying the menu bar in this **GUI** specification.

helpId

Online help ID of the menu bar.

Example, standard menu bar:

```
 <menuBar name="menuBar" helpId="menuBar">
  <menu name="fileMenu" />
  <menu name="selectMenu" />
   <menu name="editMenu" />
  <menu name="searchMenu" />
  <menu name="viewMenu" />
  <menu name="toolsMenu" />
  <menu name="configSpecificMenu" />
  <menu name="windowMenu" />
  <menu name="optionsMenu" />
  <menu name="helpMenu" />
 </menuBar>
```
<span id="page-32-0"></span>Example, add extra menu charactersMenu after menu editMenu:

```
 <menuBar name="menuBar" inser="after editMenu">
   <menu name="charactersMenu" />
 </menuBar>
```
### **7. menuItems**

```
<menuItems
  name = NMTOKEN
   count = strictly positive int
\ddot{\phantom{1}}Content: class [ property ]*
</menuItems>
```

```
<class>
  Content: Java class name
</class>
<property
 name = NMTOKEN matching [_a-zA-Z][_a-zA-Z0-9]*
  type = (boolean|byte|char|short|int|long|float|double|
           String|Color|Font)
 value = string
/>
```
Specifies a dynamic set of menu items, that is, a Java™ Object implementing interface com.xmlmind.xmleditapp.desktop.AppMenuItems.

The class implementing interface com.xmlmind.xmleditapp.desktop.AppMenuItems is specified by the class child element.

Property child elements may be used to parametrize a newly created part. See [bean properties \[34\]](#page-36-0).

Attributes:

name

Required. Unique name identifying the dynamic set of menu items in this **GUI** specification.

count

The fixed number of items which will be dynamically added to this part. This attribute must not be specified for truly dynamic set of menu items.

Examples:

```
<menuItems name="recentFilesMenuItems">
  <class>com.xmlmind.xmleditapp.desktop.file.RecentFilesMenuItems</class>
</menuItems>
<menuItems name="configSpecificMenuItems">
  <class>com.xmlmind.xmleditapp.desktop.part.ConfigSpecificMenuItems</class>
</menuItems>
```
### **8. openedDocumentHook**

```
<openedDocumentHook
  name = NMTOKEN
\rightarrowContent: class
</openedDocumentHook>
<class>
  Content: Java class name
</class>
```
Specifies an OpenedDocument hook, that is, a Java<sup>™</sup> Object implementing interface com. xmlmind. xmleditapp.desktop.OpenedDocumentHook.

The class implementing interface com.xmlmind.xmleditapp.desktop.OpenedDocumentHook is specified by the class child element.

Attributes:

name

Required. Unique name identifying the hook in this **GUI** specification.

Example:

```
<openedDocumentHook name="hook">
  <class>com.acme.custom_xxe.Hook</class>
</openedDocumentHook>
```
# **9. pane**

```
<pane
 name = NMTOKEN
 icon = anyURI
 label = non empty token
  helpId = NMTOKEN
>
 Content: class [ property ]*
</pane>
<class>
  Content: Java class name
</class>
<property
 name = NMTOKEN matching [_a-zA-Z][_a-zA-Z0-9]*
  type = (boolean|byte|char|short|int|long|float|double|
           String|Color|Font)
 value = string
/>
```
Specifies a pane, that is, a form like standard **Edit** tool or standard **Attributes** tool, intended to be placed at the left or at the right of the document views. The Java™ object implementing the form must be an instance of class java.awt.Component, implementing interface com.xmlmind.xmleditapp.desktop.AppPane.

The class implementing interface com.xmlmind.xmleditapp.desktop.AppPane is specified by the class child element.

Property child elements may be used to parametrize a newly created part. See [bean properties \[34\]](#page-36-0).

Attributes:

#### name

Required. Unique name identifying the pane in this **GUI** specification.

#### icon

Required. Icon of the pane (the pane is generally contained in a tabbed container and this is needed for the tab showing the pane). This URI may be resolved using [XML catalogs](http://www.oasis-open.org/committees/entity/).

#### label

Required. Label of the pane (the pane is generally contained in a tabbed container and this is needed for the tab showing the pane).

#### helpId

Online help ID of the pane.

Example:

```
 <pane name="textSearchReplacePane" label="Search" 
       icon="icons/textSearchReplacePane.gif" 
       helpId="textSearchReplacePane">
   <class>com.xmlmind.xmleditapp.desktop.search.TextSearchReplacePane</class>
 </pane>
```
## <span id="page-35-0"></span>**10. part**

```
<part
 name = NMTOKEN
\ddot{\phantom{1}}Content: class [ property ]*
</part>
<class>
 Content: Java class name
</class>
<property
 name = NMTOKEN matching [_a-zA-Z][_a-zA-Z0-9]*
  type = (boolean|byte|char|short|int|long|float|double|
           String|Color|Font)
  value = string
/>
```
Specifies a generic part, that is, a Java™ Object implementing interface com.xmlmind.xmleditapp.desktop.AppPart. Unlike [action \[10\],](#page-12-1) [tool \[45\]](#page-47-0), [pane \[32\],](#page-34-0) etc, generic parts are ``behind the scene workers'', which are referenced in the [hidden \[22\]](#page-24-0) section of a [layout \[15\]](#page-17-1).

The class implementing interface com.xmlmind.xmleditapp.desktop.AppPart is specified by the class child element.

Property child elements may be used to parametrize a newly created part. See [bean properties \[34\]](#page-36-0).

Attributes:

name

Required. Unique name identifying the part in this **GUI** specification.

Examples:

```
<part name="autoSavePart">
   <class>com.xmlmind.xmleditapp.desktop.file.AutoSavePart</class>
</part>
```
### <span id="page-36-0"></span>**10.1. Bean properties**

Most Java™ Objects specified in .xxe\_gui files may be parameterized using property child elements. A property child element specifies a *Bean* (that is, a Java™ Object) property.

Example:

<property name="columns" type="int" value="40" />

implies that the bean to be parametrized has a public method which resembles:

setColumns(int number)

Such properties are completely specific to the bean they parametrize and therefore, cannot be described in this manual.

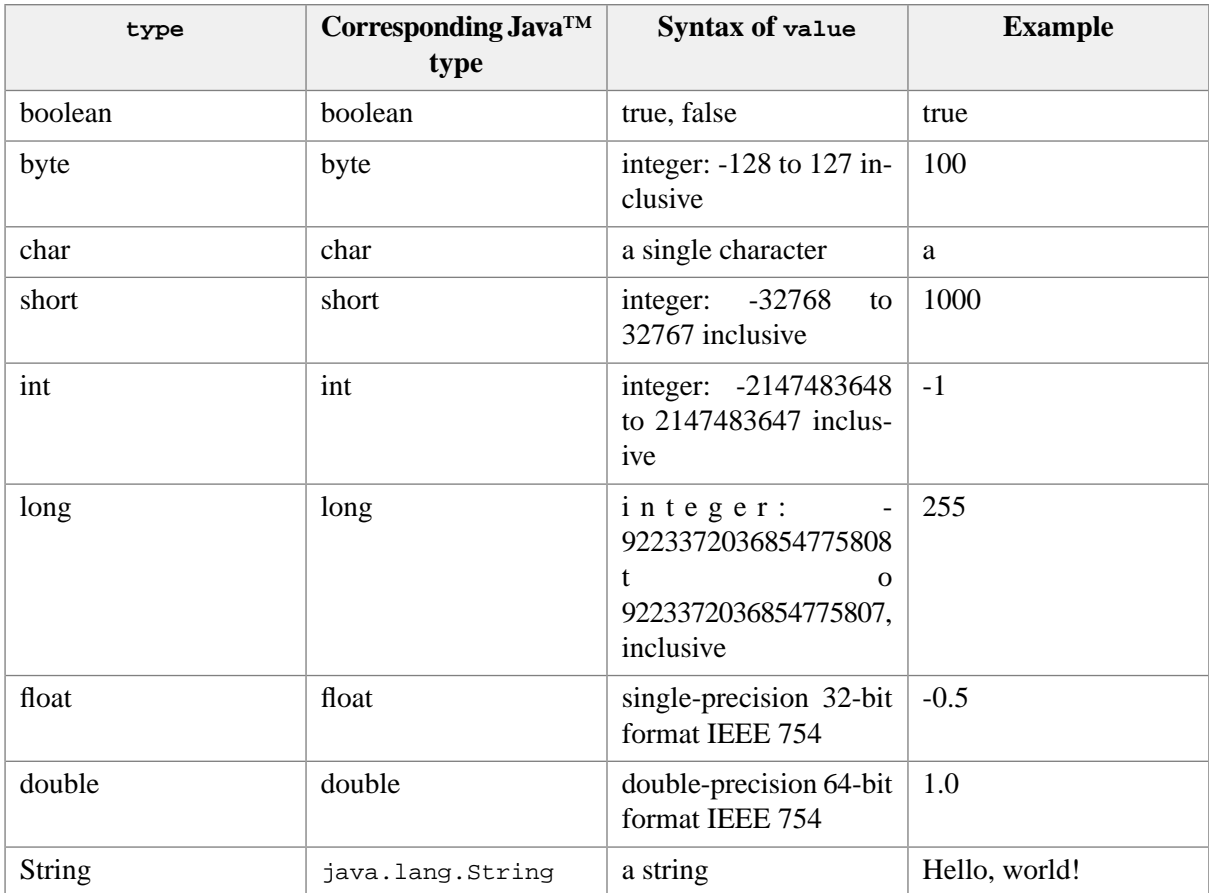

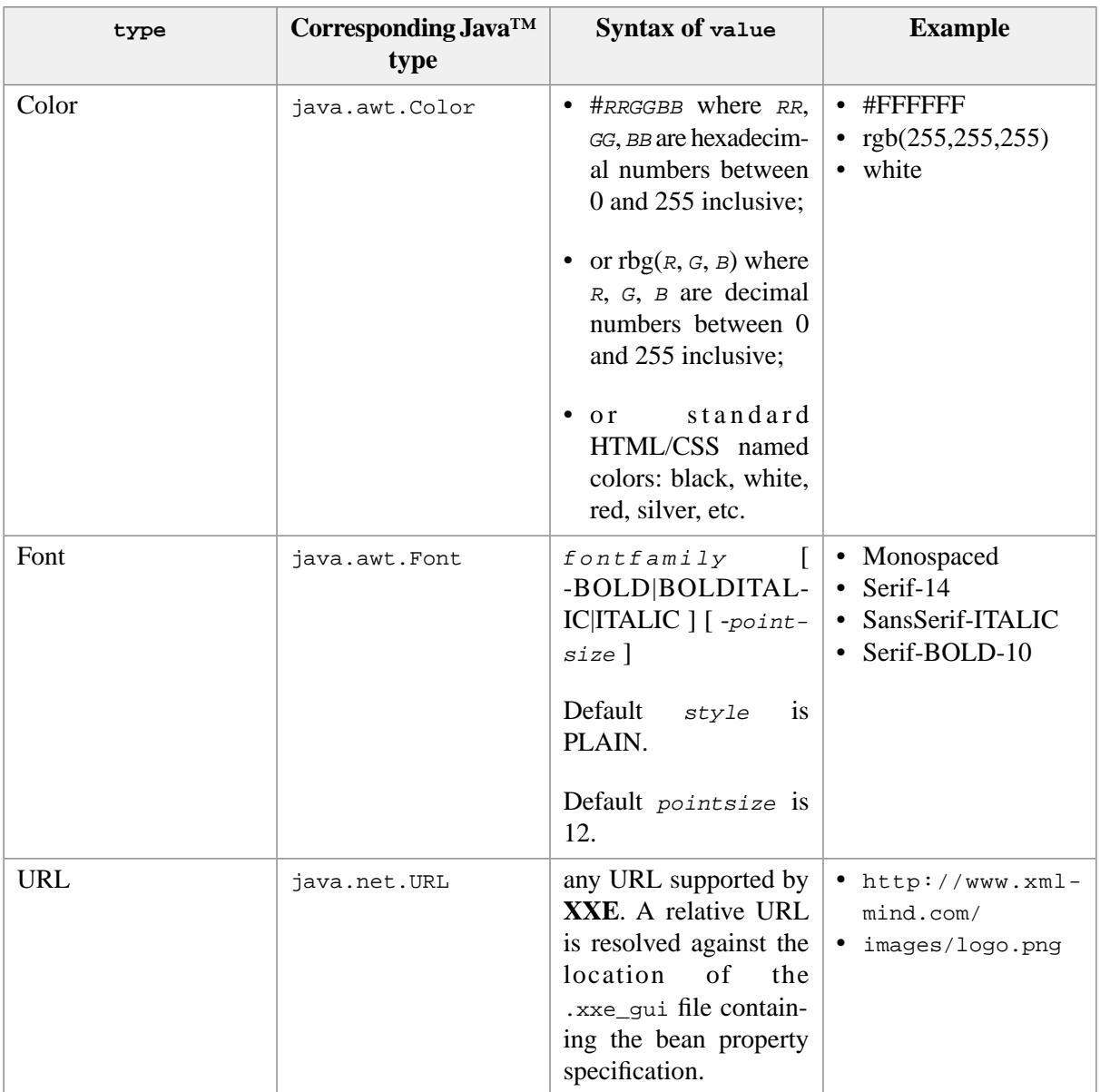

Example (a StatusTool is a kind of JTextField):

```
<tool name="heavilyParametrizedStatusTool">
   <class>com.xmlmind.xmleditapp.desktop.part.StatusTool</class>
   <property name="text" type="String" value=" Hello, world! " />
   <property name="editable" type="boolean" value="true" />
   <property name="focusable" type="boolean" value="true" />
   <property name="horizontalAlignment" type="int" value="RIGHT" />
  <property name="font" type="Font" value="Serif-BOLD-16" />
  <property name="foreground" type="Color" value="#000080" />
   <property name="background" type="Color" value="silver" />
   <property name="selectedTextColor" type="Color" value="rgb(255,0,0)" />
   <property name="caretPosition" type="int" value="5" />
   <property name="alignmentX" type="float" value="0.5" />
</tool>
```
<span id="page-37-0"></span> $\bullet$ Notice here the use of symbolic integer constant javax.swing.JTextField.RIGHT.

### <span id="page-38-0"></span>**11. preferencesSheet**

```
<preferencesSheet
  name = NMTOKEN
\rightarrowContent: class
</preferencesSheet>
<class>
  Content: Java class name
</class>
```
Specifies a preferences sheet, that is, an instance of class com. xmlmind.guiutil.PreferencesSheet.

The class derived from com.xmlmind.guiutil.PreferencesSheet is specified by the class child element.

Attributes:

name

Required. Unique name identifying the sheet in this **GUI** specification.

Example:

```
 <preferencesSheet name="generalOptions">
   <class>com.xmlmind.xmleditapp.desktop.part.GeneralOptions</class>
 </preferencesSheet>
```
# **12. preferencesSheets**

```
<preferencesSheets
 name = NMTOKEN
   insert = non empty token
  replace = non empty token
  replaceEnd = non empty token
\rightarrowContent: [ insert | preferencesSheet ]+
</preferencesSheets>
<insert />
<preferencesSheet
 name = NMTOKEN
  label = non empty token
>
  Content: [ preferencesSheet ]*
</preferencesSheet>
```
Specifies a set of preferences sheets. This set contains references to [preferencesSheet \[36\]](#page-38-0) elements declared elsewhere in the **GUI** specification.

The insert child element, the insert, replace, replaceEnd attributes may be used to customize to the previous definition of a set of preferences sheets. More information in [Customizing a composite part](#page-29-0) [without redefining it from scratch \[27\].](#page-29-0)

Attributes:

name

Required. Unique name identifying the set of sheets in this **GUI** specification.

Example, standard preferences sheets:

```
<preferencesSheets name="preferencesSheets">
  <preferencesSheet name="newOptions" />
  <preferencesSheet name="openOptions" />
  <preferencesSheet name="saveOptions" />
  <preferencesSheet name="printOptions" />
   <preferencesSheet name="editOptions" />
  <preferencesSheet name="viewOptions" />
   <preferencesSheet name="tools" label="Tools">
     <preferencesSheet name="masterDocumentOptions" />
     <preferencesSheet name="validateOptions" />
     <preferencesSheet name="spellOptions" />
     <preferencesSheet name="helperApplicationsOptions" />
   </preferencesSheet>
   <preferencesSheet name="installAddonsOptions" />
  <preferencesSheet name="generalOptions">
     <preferencesSheet name="featuresOptions" />
  </preferencesSheet>
  <preferencesSheet name="advancedOptions" label="Advanced">
     <preferencesSheet name="cacheOptions" />
     <preferencesSheet name="proxiesOptions" />
  </preferencesSheet>
</preferencesSheets>
```
<span id="page-39-1"></span><span id="page-39-0"></span>Unlike all the other preferencesSheets, preferencesSheet "tools" is not implemented in  $\bullet$ Java™. It is created on the fly for grouping preferencesSheet "masterDocumentOptions", preferencesSheet "validateOptions", etc.

### **13. property**

```
<property
 name = NMTOKEN
  url = boolean
  xml:space = preserve
>text</property>
```
Specifies system property called *name*, having *text* as its value.

If the url attribute is specified and its value is true, *text* must be a relative or absolute URL (properly escaped like all URLs). In such case, the value of system property is the fully resolved URL.

Examples:

```
<property name="color">red</property>
<property name="icon.3" url="true">resources/icon.gif</property>
```
# <span id="page-40-0"></span>**14. ribbon**

```
<ribbon
 name = NMTOKEN
  helpId = NMTOKEN
  rows = strictly positive int : 3
  insert = non empty token
  replace = non empty token
  replaceEnd = non empty token
\rightarrowContent: [ insert | 
              div | span |
              action | tool | separator | spacer | button |
              ribbonItems ]*
\langleribbon>
<insert />
<div
  name = NMTOKEN
  label = non empty token
>
 Content: [ span |
              action | tool | separator | spacer | button ]+
\langlediv><span
 name = NMTOKEN
\rightarrowContent: [ action | tool | separator | spacer | button ]+
</span>
<action
 name = NMTOKEN
/<tool
name = NMTOKEN
/<separator 
  line = boolean : true
/<spacer />
<button
```

```
 name = NMTOKEN
  label = non empty token
  icon = anyURI
   selectedIcon = anyURI
   toolTip = non empty token
>
   Content: action | menu
</button>
<menu>
  Content: [ action | separator ]+
</menu>
<ribbonItems
  name = NMTOKEN
/>
```
Specifies a kind of "structured" tool bar, generally having more than one row of buttons.

By default, a ribbon has 3 rows of buttons, however the stock ribbon of the **XXE** desktop application has just 2 rows of buttons. Buttons are added to a ribbon from top to bottom and from left to right. Example:

```
<ribbon rows="2" name="ribbon">
   <div name="file" label="File"> 
     <action name="newAction" />
     <action name="saveAction" />
     <action name="openAction" />
     <action name="saveAllAction" />
  \langlediv> ...
```
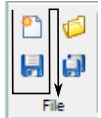

A ribbon contains directly or indirectly references to [action \[10\]](#page-12-1), [tool \[45\]](#page-47-0) and [ribbonItems \[43\]](#page-45-0) elements declared elsewhere in the **GUI** specification.

The insert child element, the insert, replace, replaceEnd attributes may be used to customize to the previous definition of a ribbon. More information in [Customizing a composite part without redefining](#page-29-0) [it from scratch \[27\]](#page-29-0).

A ribbon may also contain the following child elements:

button

A button is generally used to override the label, icon, selectedIcon and toolTip attributes of the [action](#page-12-1) [\[10\]](#page-12-1) it contains. That is,

<button><action name="openAction"/></button>

is strictly equivalent to:

<action name="openAction"/>

By default, a button is rendered as an icon —the icon specified for the action— and has no label. Specifying a label attribute

```
<button label="Open">
   <action name="openAction"/>
</button>
```
adds this label to the right of the icon:

Open

Additionally specifying an icon larger than  $16x16$  pixels<sup>2</sup>,

```
<button label="Open" icon="icons/32/openAction.png">
   <action name="openAction"/>
</button>
```
moves the label below the icon:

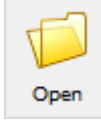

Note that unlike small buttons having 16x16 icons, such "large buttons" occupy more than one row of the ribbon and may cause subsequent buttons to be added to a different column.

A button may also contain a menu of [action](#page-12-1) [\[10\]s](#page-12-1). Example:

```
<button icon="icons/pasteAction.png" label="Paste">
   <menu>
    <action name="pasteBeforeAction" />
     <action name="pasteAction" />
     <action name="pasteAfterAction" />
   </menu>
</button>
```
In such case, the button must have at least an icon attribute. Moreover a triangle down symbol is automatically added to this icon to suggest that clicking the button displays a popup menu.

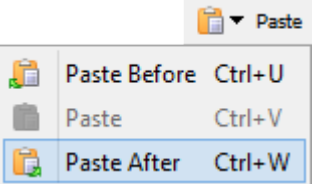

Optional name attribute makes it simpler customizing the ribbon element which is the ancestor of the button element. See [Customizing a composite part without redefining it from scratch \[27\]](#page-29-0).

<sup>2</sup> In the case of the stock ribbon of the **XXE** desktop application, you'll have to restrict yourself to 16x16 and 24x24 icons because an icon larger than 24x24 pixels occupies more than 2 rows.

#### separator

Inside a ribbon, a separator has an optional line attribute which defaults to true.

- A separator having attribute line="true" is rendered as a vertical line.
- Inside a span, a separator having attribute line="false" is rendered as a small space.
- Inside a ribbon or a div, a separator having attribute line="false" may be used as a "column break". Example, notice how button "saveAllAction" is added to a new column:

```
<action name="newAction" />
<action name="saveAction" />
<action name="openAction" />
<separator line="false" />
<action name="saveAllAction" />
```
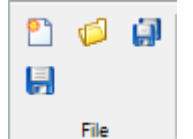

spacer

Occupies the same space as a button having a 16x16 icon and no label. Example, the spacer is added below button "openAction" and causes button "saveAllAction" to be moved to a new column:

```
<action name="newAction" />
<action name="saveAction" />
<action name="openAction" />
<spacer />
<action name="saveAllAction" />
```
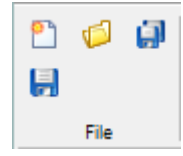

span

A horizontal group of buttons. Example, using spans rather than relying on the top to bottom/left to right order of the buttons:

```
<div name="file" label="File"> 
   <span>
    <action name="newAction" />
    <separator line="false" />
     <action name="openAction" />
   </span>
   <span>
    <action name="saveAction" />
    <separator line="false" />
    <action name="saveAllAction" />
   <span>
</div>
```
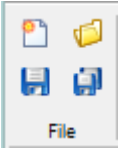

Optional name attribute makes it simpler customizing the ribbon element which is the ancestor of the span element. See [Customizing a composite part without redefining it from scratch \[27\]](#page-29-0).

div

A group of buttons generally having a label. Consecutive div elements are automatically separated from each other by vertical lines. Example, a "**File**" div followed by an "**Edit**" div.

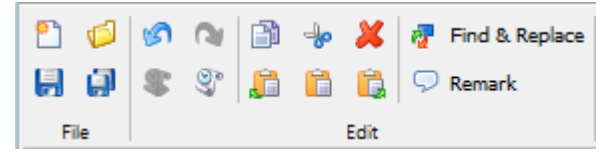

Optional name attribute makes it simpler customizing the ribbon element which is the parent of the div element. See [Customizing a composite part without redefining it from scratch \[27\].](#page-29-0)

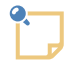

A ribbon may directly contain action, tool, button, spacer, separator and span child elements. When this is the case, all consecutive items are automatically wrapped into a div having no label and no name attributes.

Example, the stock ribbon of the **XXE** desktop application:

```
<ribbon rows="2" name="ribbon" helpId="ribbon">
   <div name="file" label="File">
     <action name="newAction" />
     <action name="saveAction" />
     <action name="openAction" />
     <action name="saveAllAction" />
   </div>
   <div name="edit" label="Edit">
     <action name="undoAction" />
     <action name="repeatAction" />
     <action name="redoAction" />
     <action name="commandHistoryAction" />
     <separator />
     <action name="copyAction" />
     <action name="pasteBeforeAction" />
     <action name="cutAction" />
     <action name="pasteAction" />
     <action name="deleteAction" />
     <action name="pasteAfterAction" />
     <separator />
    <button name="searchReplaceElementButton" label="Find & amp; Replace">
       <action name="searchReplaceElementAction" />
     </button>
   </div>
```

```
 <ribbonItems name="configSpecificRibbonItems" />
</ribbon>
```
Example, add a "Remark" button after the button called "searchReplaceElementButton":

```
<ribbon name="ribbon" insert="after searchReplaceElementButton">
   <button name="remarkButton" label="Remark">
     <action name="insertOrEditRemarkAction" />
   </button>
</ribbon>
```
## <span id="page-45-0"></span>**15. ribbonItems**

```
<ribbonItems
 name = NMTOKEN
  count = strictly positive int
>
 Content: class [ property ]*
</ribbonItems>
<class>
 Content: Java class name
</class>
<property
 name = NMTOKEN matching [_a-zA-Z][_a-zA-Z0-9]*
  type = (boolean|byte|char|short|int|long|float|double|
          String|Color|Font)
 value = string
/>
```
Specifies a dynamic set of ribbon items, that is, a Java™ Object implementing interface com.xmlmind.xmleditapp.desktop.AppRibbonItems.

The class implementing interface com.xmlmind.xmleditapp.desktop.AppRibbonItems is specified by the class child element.

Property child elements may be used to parametrize a newly created part. See [bean properties \[34\]](#page-36-0).

Attributes:

name

Required. Unique name identifying the dynamic set of ribbon items in this **GUI** specification.

count

The fixed number of items which will be dynamically added to this part. This attribute must not be specified for truly dynamic set of ribbon items.

Example:

```
<ribbonItems name="configSpecificRibbonItems">
   <class>com.xmlmind.xmleditapp.desktop.part.ConfigSpecificRibbonItems</class>
</ribbonItems>
```
# <span id="page-46-0"></span>**16. statusBar**

```
<statusBar
 name = NMTOKEN
  helpId = NMTOKEN
  insert = non empty token
  replace = non empty token
  replaceEnd = non empty token
>
  Content: [ insert | action | tool | separator ]*
</statusBar>
<insert />
<action
 name = NMTOKEN
/>
<tool
 name = NMTOKEN
   stretch = non negative double : 0
/>
<separator />
```
Specifies a status bar. A status bar contains references to [action \[10\]](#page-12-1) and [tool \[45\]](#page-47-0) elements declared elsewhere in the **GUI** specification.

The insert child element, the insert, replace, replaceEnd attributes may be used to customize to the previous definition of a status bar. More information in [Customizing a composite part without rede](#page-29-0)[fining it from scratch \[27\].](#page-29-0)

Attributes:

name

Required. Unique name identifying the status bar in this **GUI** specification.

helpId

Online help ID of the status bar.

A tool contained in a status bar can be "stretched", that is, it can be enlarged to fill all the available horizontal space. If several tools are to be stretched, the numeric value of the stretch attribute specifies the amount of space given of each of them. A tool with a large stretch attribute is given more space than a tool with a small stretch attribute.

Example, standard status bar:

```
 <statusBar name="statusBar" helpId="statusBar">
   <tool name="checkValidityTool" />
   <tool name="statusTool" stretch="1" />
   <action name="showLogAction" />
   <tool name="clipboardTool" />
   <tool name="clipboardContentTool" />
 </statusBar>
```
# <span id="page-47-0"></span>**17. tool**

```
<tool
 name = NMTOKEN
  helpId = NMTOKEN
\rightarrowContent: class [ property ]*
</part>
<class>
  Content: Java class name
</class>
<property
 name = NMTOKEN matching [_a-zA-Z][_a-zA-Z0-9]*
  type = (boolean|byte|char|short|int|long|float|double|
           String|Color|Font)
 value = string
/
```
Specifies a tool, that is, a small gadget like the standard "**View Clipboard Content**" tool, intended to be placed in a status bar or in an horizontal tool bar. The gadget must be an instance of class java.awt.Component, implementing interface com.xmlmind.xmleditapp.desktop.AppTool.

The class implementing interface com.xmlmind.xmleditapp.desktop.AppTool is specified by the class child element.

Property child elements may be used to parametrize a newly created part. See [bean properties \[34\]](#page-36-0).

Attributes:

name

Required. Unique name identifying the tool in this **GUI** specification.

helpId

Online help ID of the tool.

Example, standard node path tool:

```
 <tool name="nodePathTool" helpId="nodePathTool">
  <class>com.xmlmind.xmleditapp.desktop.select.NodePathTool</class>
  <property name="dragEnabled" value="true" type="boolean" />
 </tool>
```
### <span id="page-48-0"></span>**18. toolBar**

```
<toolBar
 name = NMTOKEN
  helpId = NMTOKEN
  insert = non empty token
  replace = non empty token
  replaceEnd = non empty token
>
 Content: [ insert | action | tool | separator | toolBarItems | menu ]*
</toolBar>
<insert />
<action
 name = NMTOKEN
/>
<tool
 name = NMTOKEN
/<separator />
<toolBarItems
 name = NMTOKEN
/<menu 
 name = NMTOKEN
/>
```
Specifies a tool bar. A tool bar contains references to [action \[10\]](#page-12-1), [tool, \[45\]](#page-47-0) [toolBarItems \[47\]](#page-49-0) and [menu \[24\]](#page-26-0) elements declared elsewhere in the **GUI** specification.

Unless the referenced toolBarItems element has a count attribute, the reference to the toolBarItems element, if any, must be the last reference contained in the toolBar element.

The insert child element, the insert, replace, replaceEnd attributes may be used to customize to the previous definition of a tool bar. More information in [Customizing a composite part without redefining](#page-29-0) [it from scratch \[27\]](#page-29-0).

Attributes:

name

Required. Unique name identifying the tool bar in this **GUI** specification.

helpId

Online help ID of the tool bar.

Example:

```
 <toolBar name="selectToolBar" helpId="selectToolBar">
  <action name="selectParentAction" />
  <action name="selectChildAction" />
  <action name="selectPreviousSiblingAction" />
  <action name="selectNextSiblingAction" />
  <separator />
  <action name="extendSelectionToPreviousSiblingAction" />
   <action name="extendSelectionToNextSiblingAction" />
 </toolBar>
```
Example, add a separator and tool countWordsTool at the end of the standard select tool bar:

```
 <toolBar name="selectToolBar">
   <insert />
   <separator />
   <tool name="countWordsTool" />
 </toolBar>
```
### <span id="page-49-0"></span>**19. toolBarItems**

```
<toolBarItems
 name = NMTOKEN
  count = strictly positive int
>
  Content: class [ property ]*
</toolBarItems>
<class>
 Content: Java class name
</class>
<property
 name = NMTOKEN matching [_a-zA-Z][_a-zA-Z0-9]*
 type = (boolean|byte|char|short|int|long|float|double|
           String|Color|Font)
  value = string
/>
```
Specifies a dynamic set of tool bar items, that is, a Java™ Object implementing interface com.xmlmind.xmleditapp.desktop.AppToolBarItems.

The class implementing interface com.xmlmind.xmleditapp.desktop.AppToolBarItems is specified by the class child element.

Property child elements may be used to parametrize a newly created part. See [bean properties \[34\]](#page-36-0).

Attributes:

name

Required. Unique name identifying the dynamic set of tool bar items in this **GUI** specification.

count

The fixed number of items which will be dynamically added to this part. This attribute must not be specified for truly dynamic set of tool bar items.

Example:

```
<toolBarItems name="configSpecificToolBarItems">
   <class>com.xmlmind.xmleditapp.desktop.part.ConfigSpecificToolBarItems</class>
</toolBarItems>
```
### <span id="page-50-0"></span>**20. translation**

```
<translation
   location = anyURI matching [path/]resourcename_lang.properties
/>
```
Specifies how to translate messages found in [action \[10\]](#page-12-1) label and toolTip, [pane \[32\]](#page-34-0) label, [lay](#page-17-1)[out \[15\]](#page-17-1) label, etc.

Localizing **GUI** specification files works as follows:

1. The location attribute points to a Java™ property file. Example used in the tutorial:

```
<translation location="custom_gui_en.properties" />
     ...
<layout label="Document Editor" icon="docedit.png">
     ...
```
Where custom\_gui\_en.properties contains:

layout.label=Document Editor ...

The location URL specifies:

- The reference language of the **GUI** specification file: a two-letter lower-case ISO code. In the above example: en.
- A unique resource name used to find translations to other languages. In the above example: custom\_gui. More on this below.

The reference property file is only used to map messages to message IDs. For example, custom\_gui\_en.properties specifies that message "Document Editor" has ID "layout.label".

- 2. If, for example, **XXE** is started using a French locale, a property file called custom\_gui\_fr.properties:
	- is searched in the same directory as the reference property file;

• OR, if this file is not found there, this property file is searched as a resource using the CLASSPATH. That is, custom\_gui\_fr.properties is supposed to be contained<sup>3</sup> in a jar file found in the CLASSPATH.

For performance reasons, language variants such CA in fr-CA are not supported.

3. For the localization to work, the translated property file must refer to the same IDs as those found in the reference property file.

For example, custom\_gui\_fr.properties contains:

```
layout.label=Éditeur de Document
      ...
```
 $\overline{3}$ *Directly* contained, and not contained in a ``folder". That is, "jar tvf foo.jar" must display custom\_gui\_fr.properties and not foo/bar/custom\_gui\_fr.properties.

# <span id="page-52-0"></span>**Appendix A. A simple preprocessor for .xxe configuration files and .xxe\_gui GUI specification files**

In some cases, you want to include, or on the contrary exclude, some configuration elements from a configuration file depending on the working environment of the user.

For example, unless the "[XMLmind FO Converter](http://www.xmlmind.com/foconverter/) XSL-FO processor plug-in" add-on has been installed, do *not* add the following menu items to the **DITA**  $\rightarrow$  **Convert Document** submenu (excerpts from *XXE\_install\_dir*/addon/config/dita/xslMenu.incl):

```
<item label="Convert to _RTF (Word 2000+)..."
       command="dita.convertToRTF"
      parameter="rtf Cp1252" />
...
<item label="Convert to Open_Document (OpenOffice.org 2+ ODT)..."
      command="dita.convertToRTF"
      parameter="odt UTF-8" />
```
This can be achieved as follows:

```
<menu label="-" insert="after ##last">
   <separator />
   <menu label="_Convert Document">
     <item label="Convert to X_HTML..."
          command="dita.convertToXHTML" />
     ...
    <?if XSL_FO_PROCESSORS*=XFC?>
     <item label="Convert to _RTF (Word 2000+)..."
           command="dita.convertToRTF"
          parameter="rtf Cp1252" />
 ...
     <item label="Convert to Open_Document (OpenOffice.org 2+ ODT)..."
          command="dita.convertToRTF"
           parameter="odt UTF-8" />
     <separator />
    <?endif?>
 ...
     <item name="convertToPDF" label="Convert to _PDF..."
          command="dita.convertToPS"
           parameter="pdf pdf" />
   </menu>
</menu>
```
A simple preprocessor is automatically invoked by the .xxe/.incl (**XXE** configuration files) and .xxe\_gui (**XXE** GUI specification files) loaders prior to using the loaded configuration/GUI specification elements.

This preprocessor supports 3 directives specified using 3 processing-instructions:

```
<?if TEST?>
...configuration/GUI specification elements...
<?else?>
...configuration/GUI specification elements...
<?endif?>
```
- The else directive is optional.
- If/else/endif blocks may be nested.

### **Testing a condition**

*TEST* is generally the name of a system property. If the system property is defined, the test evaluates to true, otherwise, it evaluates to false. Example (excerpts from DesktopApp.xxe\_gui):

```
<menu name="fileMenu" label="_File" helpId="fileMenu">
  <?if XXE.Feature.NewWindow?>
  <action name="newWindowAction" />
  <separator />
 <?endif?>
   <action name="newAction" />
  <separator />
   ...
```
However, this test is not limited to testing the existence of a system property. It is also possible to specify:

*system\_property\_name*=*value*

The test evaluates to true when specified system property exists and is equal to specified value. *system\_property\_name*^=*value*

The test evaluates to true when specified system property exists and starts with specified value. *system\_property\_name*\$=*value*

The test evaluates to true when specified system property exists and ends with specified value. *system\_property\_name*\*=*value*

The test evaluates to true when specified system property exists and contains specified value.

It is also possible to reverse the result of a test by preceding it by "!". Example:

```
<?if ! os.name*=Linux>
<toolBar name="mainToolBar" insert="after importRTFAction">
   <action name="importDOCXAction" />
</toolBar>
<?endif?>
```